# **Anleitung zur Zertifikatserneuerung im beBPo**

## **1. Governikus Communicator bzw. COM Vibilia starten**

(bis Postfach erscheint; ggf. muss im Vorfeld noch ein Postfach ausgewählt werden)

## **2. Menüleiste > Postfach > Bearbeiten…**

O besonderes elektronisches Behördenpostfach (beBPo) - Regierung von Mittelfranken - (O:\beBPo\_Nachrichten\osci\_governikus\beBPo\_justiz)

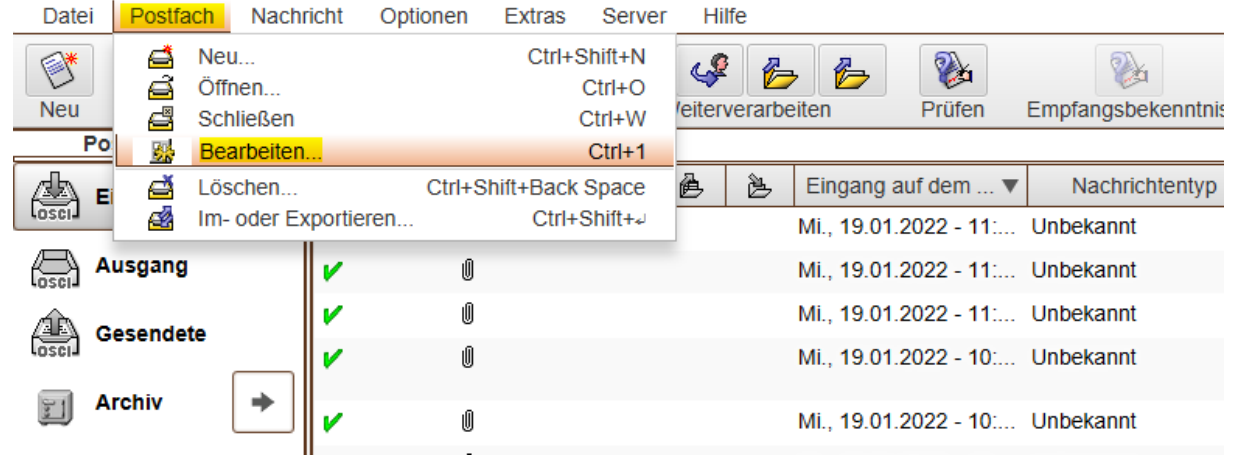

## **3. Klick auf Registerkarte "Grundeinstellungen"**

#### **Wichtiger Hinweis: Hier bitte Prüfstelle9 lassen und niemals umbenennen!!**

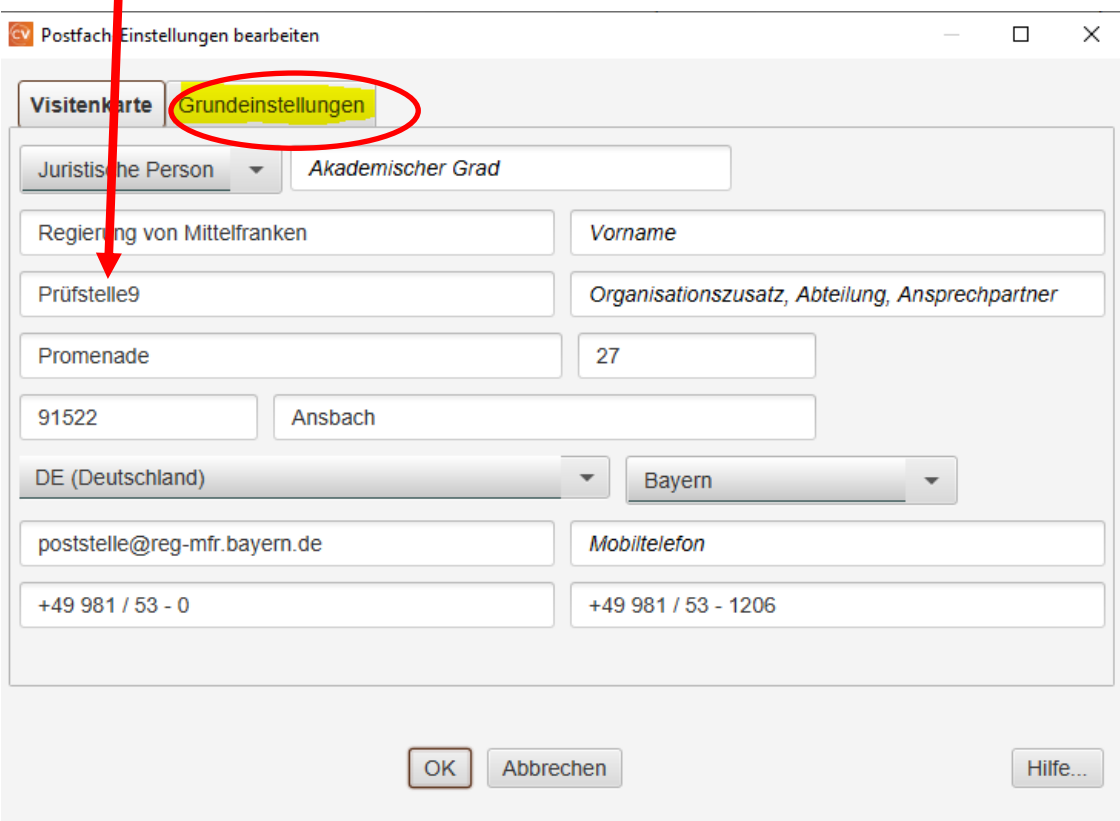

# **4. Klick auf Erstellen…**

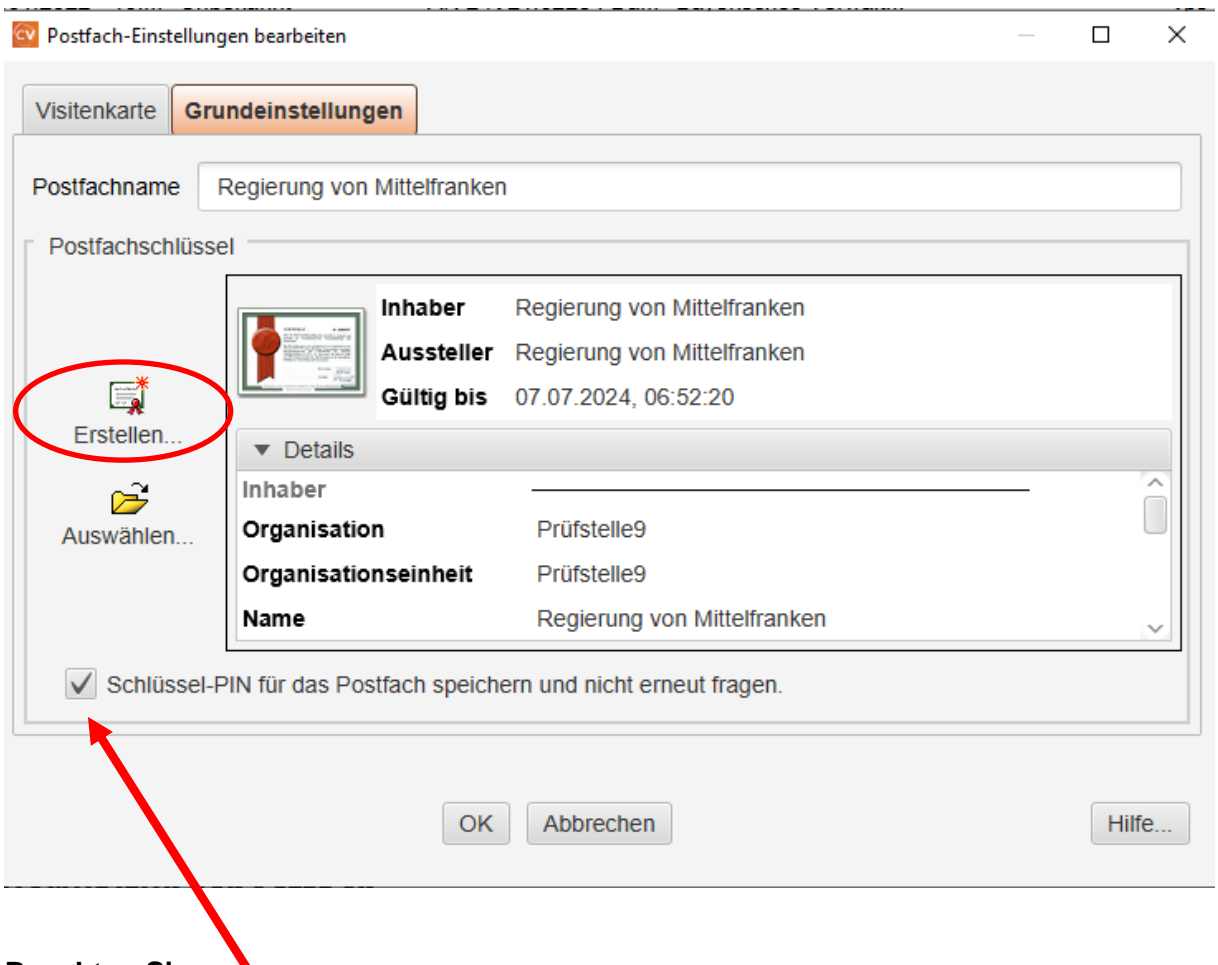

## **Beachten Sie:**

◥

Wenn Sie hier den Haken setzen, werden Sie beim Start der Anwendung nicht mehr nach der PIN gefragt.

Aus Sicherheitsgründen sollte der Haken **nicht** gesetzt sein, jedoch muss das jede Organisation für sich selbst entscheiden.

## **5. Füllen Sie die Felder für Ihre Behörde entsprechend aus.**

(Die PIN darf die gleiche wie die vorherige sein, kann natürlich aber auch erneuert werden)

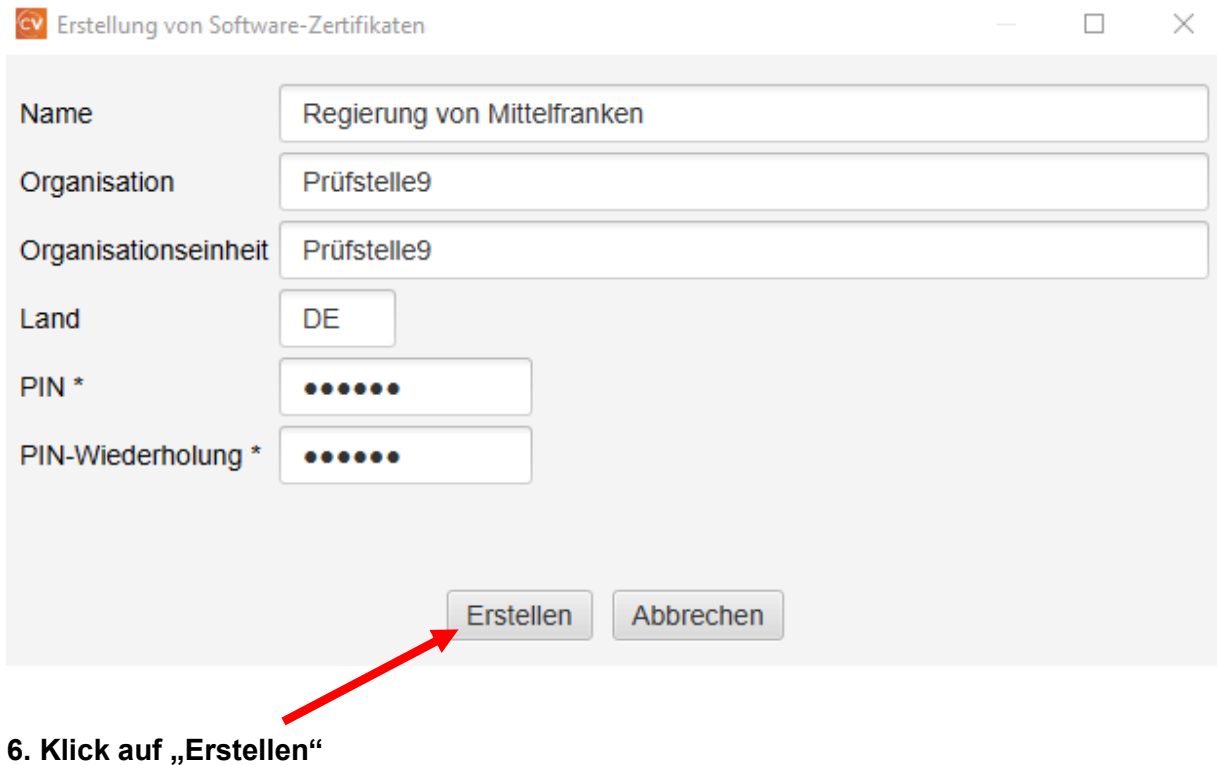

# **7. Speichern Sie das Zertifikat bei sich im Filesystem ab**

Verwenden Sie einen Namen, der den Gültigkeitszeitraum des Zertifikats angibt:

**Beispiel:** beBPo-Zertifikat\_19-01-2022\_bis\_19-01-2025

## **8. Optionaler Schritt:**

Falls das Zertifikat nach Klick auf "Erstellen" nicht automatisch übernommen wurde, müssen Sie über "Auswählen" das unter Schritt 7 abgespeicherte Zertifikat nochmals einbinden.

Evtl. muss die PIN als Bestätigung der Zertifikatserneuerung eingegeben werden.

Die Kontrolle können Sie in Ansichtsfeld einsehen (hier: Gültig bis 07.07.2024)

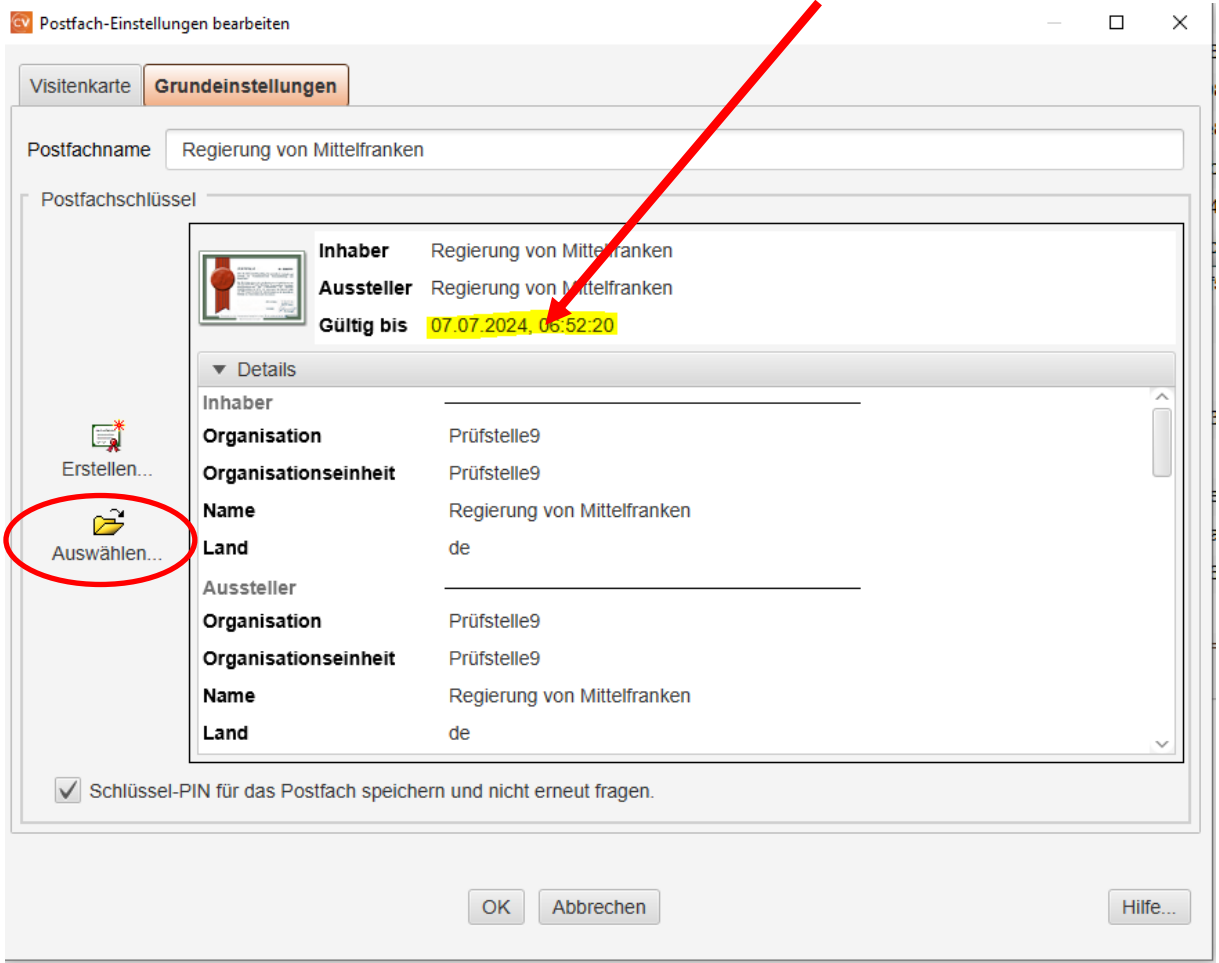